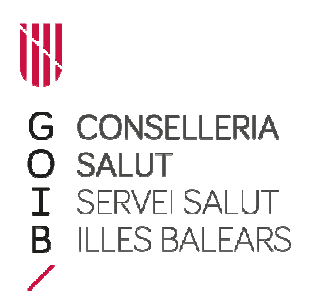

## **FIRMA CENTRALIZADA EN RECETA ELECTRÓNICA MANUAL DE USUARIO**

## **INTRODUCCIÓN**

La versión 3.4 de Receta Electrónica incorpora la posibilidad de firmar documentos electrónicamente con certificados centralizados. Este modo de firma es alternativo a la firma con certificado en tarjeta criptográfica usado hasta ahora.

Esta opción de firma está disponible en los módulos de **Prescripción** (tanto accediendo directamente como a través de Historia Clínica o o Consulta), de **Visado** y de **Servicio de farmacia** (dispensación UPE).

El usuario debe solicitar y activar el certificado centralizado. Aquí encontrarás información adicional y los enlaces a los recursos de ayuda: http://ibsalut.es/ibsalut/docs/prof/rele/firma\_centralitzada.pdf

La firma centralizada se habilita para cada usuario por el administrador del sistema. Esto se hará de forma progresiva, por lo que es posible que un usuario tenga esta opción habilitada mientras que otro no. Esto se hará de forma progresiva, por lo que es posible que un usuario tenga esta<br>opción habilitada mientras que otro no.<br>**PROCESO DE FIRMA**<br>En todos los módulos y cuando el usuario tenga habilitada la firma centralizada,

## **PROCESO DE FIRMA ROCESO**

pulsar el botón de "Firmar" aparecerá una ventana que permite al usuario seleccionar el tipo de firma que desea utilizar.

Botones de firma de los módulos de:

*Prescripción* 

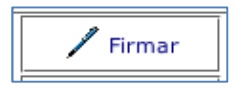

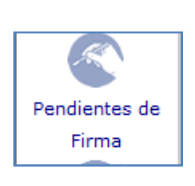

 *Dispensación en Visado Servicio de Farmacia*

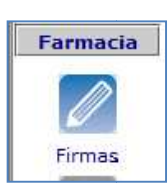

Ventana de configuración de preferencia de firma:

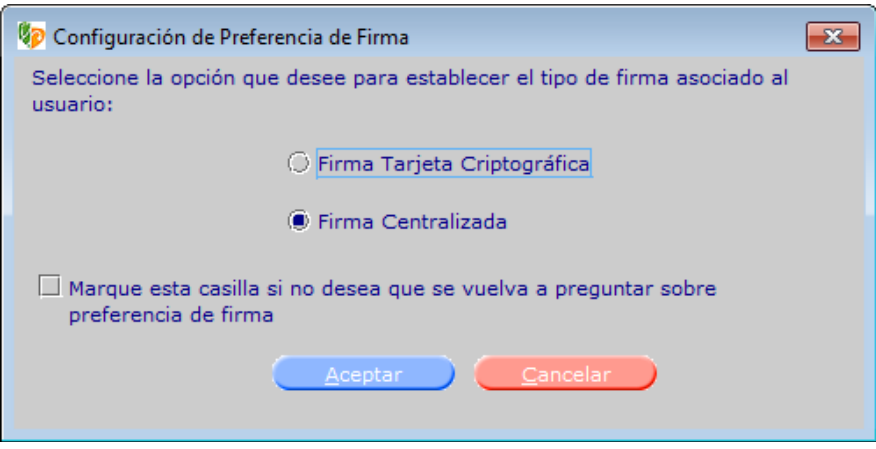

Tras seleccionar la opción de "Firma centralizada" y pulsar el botón "Aceptar", se accede a la vista de firmas, donde pueden seleccionarse los tratamientos que se desea firmar.

Al pulsar el botón "Firmar" situado en la parte inferior derecha, la aplicación pregunta por por la contraseña del certificado centralizado con una nueva ventana emergente.

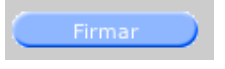

Tras introducir la contraseña y firmar, si la contraseña es correcta se ejecutará la firma del documento.

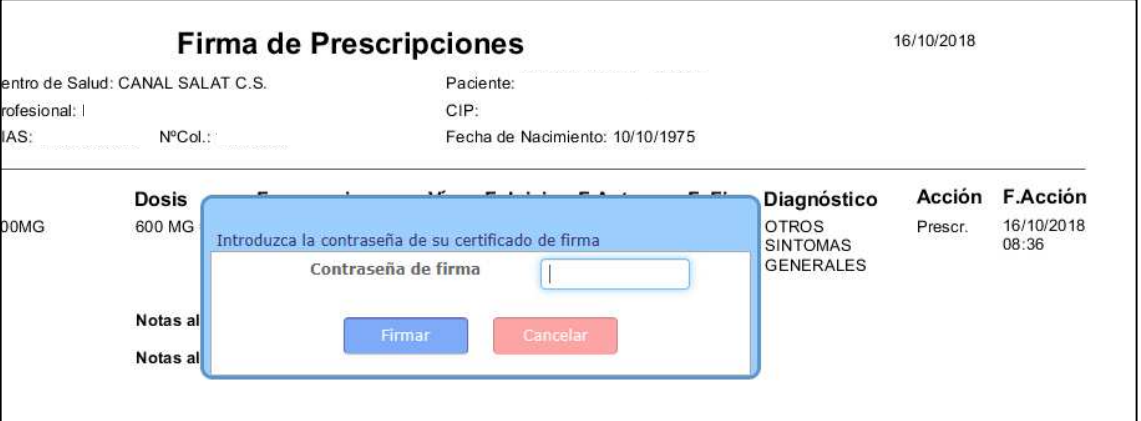

**IMPORTANTE:** Esta contraseña es la propia del certificado centralizado que estableció el usuario en el momento de la emisión. No es el PIN de la tarjeta.

La aplicación preguntará por la contraseña de firma en las siguientes situaciones:

- La primera firma tras abrir la aplicación.
- Si han pasado más 25 minutos desde la última firma firma.
- Siempre que hayan pasado 2 horas desde la última vez que introdujo la contraseña de firma.

En otro caso, NO la solicitará de nuevo.

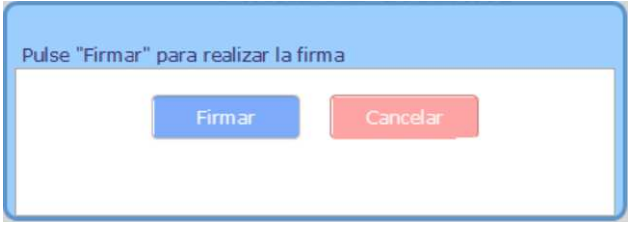

Si la contraseña introducida no es la correcta, aparece el siguiente mensaje de error:

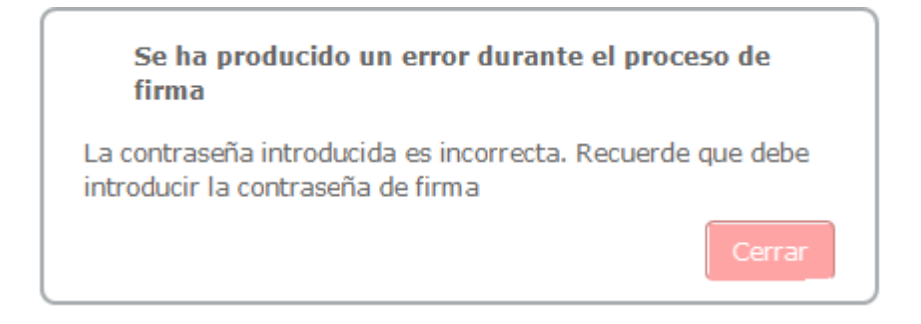

Tras pulsar el botón "Cerrar", la aplicación volverá a preguntar por la contraseña.

La aplicación informará de otros errores que puedan producirse durante durante la firma.

## **CONFIGURACIÓN P PREFERENCIA PERSONAL**

El usuario puede establecer su preferencia personal acerca del tipo de firma que prefiere. De esta forma, la aplicación no volverá a preguntar al usuario en cada firma y usará el tipo preferido.

Para hacerlo, el usuario debe marcar la casilla de la parte inferior de la ventana de selección de firma.

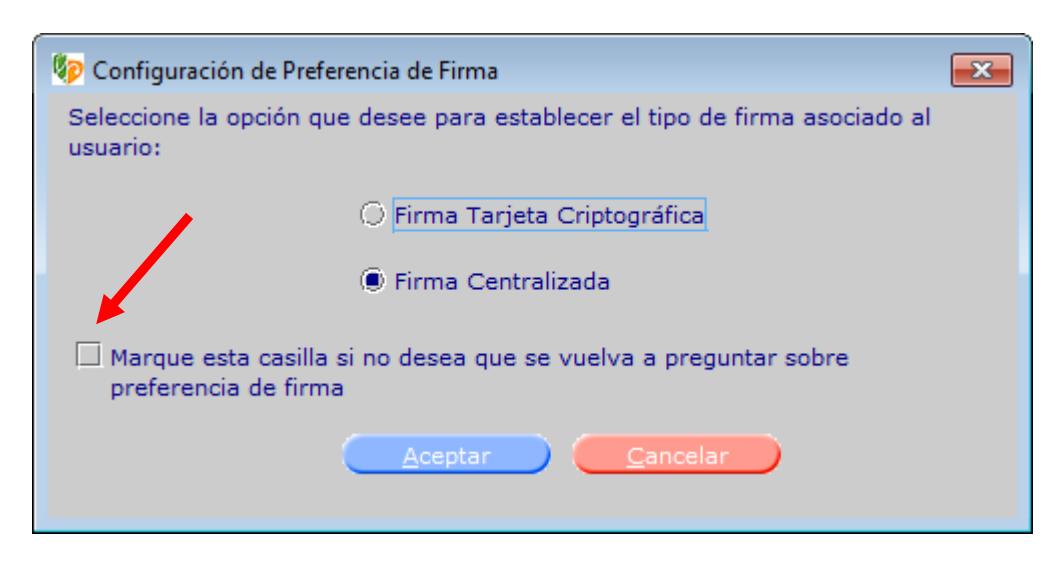

Esta preferencia quedará guardada en la aplicación. El usuario podrá consultar o modificarla a través de la opción "Configuración de Firma" en el menú de "Usuario":

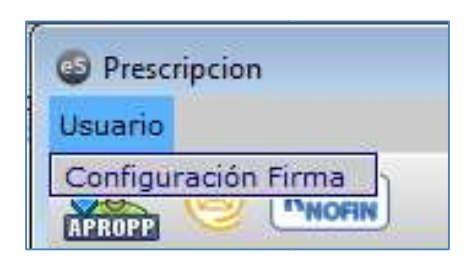

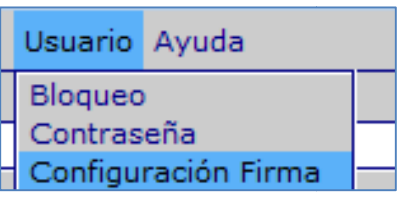